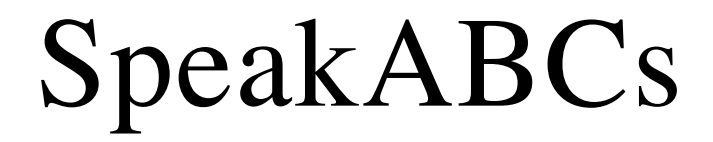

v 1.0

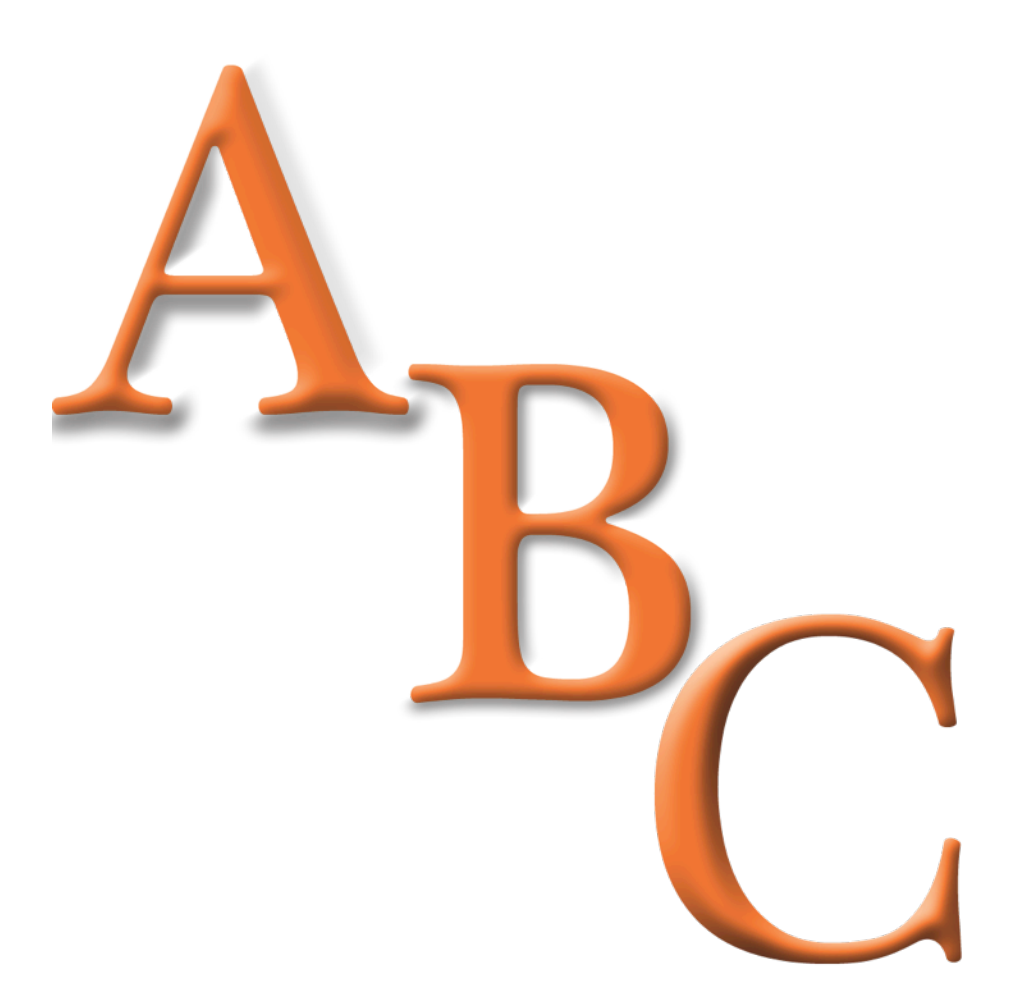

# **Table of Contents**

Page Topic

- [Cost](#page-2-0)
- [What SpeakABCs is Designed to Do](#page-3-0)<br>5 System Requirements
- [System Requirements](#page-4-0)
- [Installing SpeakABCs](#page-5-0)
- [User Interface](#page-7-0)
- [Changing How SpeakABCs Talks](#page-10-0)
- [Keyboard Shortcuts](#page-11-0)

## <span id="page-2-0"></span>**Cost**

The cost for non-for-profit companies/groups, public schools, nonfor-profit private schools, government agencies, students, teachers and individuals who are using this software for personal use: **FREE**

For-profit business, for-profit private schools and non-disabled individuals who use this software for commercial use, your cost is: \$5.00 USD per copy to use this software legally.

Please, feel free to try before you buy. The license includes one year of updates, from date-of-purchase, that can be downloaded at: [www.schoolfreeware.com](http://www.schoolfreeware.com)

Questions? Contact us at: [sfwsales@schoolfreeware.com](mailto:sfwsales@schoolfreeware.com)

## <span id="page-3-0"></span>**What SpeakABCs is Designed to Do**

SpeakABCs is a simple program that teaches children their ABCs. When the child presses an alpha-numeric key the computer responds by speaking the letter or number and displaying it on the screen. This feature may be extremely helpful in teaching blind students the layout of the keyboard. Teachers, parents, or others can change the sound files so the computer will speak the alpha-numeric key in the teacher's, parent's, or other person's voice.

# <span id="page-4-0"></span>**System Requirements**

Mac OS X PPC G3 233 MHz / Intel CPU 128 MB RAM 25 MB Free Hard Drive Space 640x480 Screen Resolution Speakers Microphone Optional

Mac OS 8.6 - 9.2.2 PPC CPU 32 MB RAM 25 MB Free Hard Drive Space 640x480 Screen Resolution Carbonlib 1.6 \* Speakers Microphone Optional

\* Many computers have Carbonlib 1.6 already installed. If Carbonlib 1.6 is not installed it can be downloaded, from Apple's website at: <http://docs.info.apple.com/article.html?artnum=120047>

# <span id="page-5-0"></span>**Installing SpeakABCs**

### Mac OS X

1. Read the End User Licensing Agreement (EULA). If you find the terms acceptable then proceed to Step 2.

- 2. Download SpeakABCs for Mac OS X.
- 3. Once the file is downloaded, if the SpeakABCs.dmg is not automatically mounted, mount the dmg file by double-clicking on the SpeakABCs.dmg.
- 4. Select the SpeakABCs folder inside the mounted disk image and drag the SpeakABCs folder and its contents to the Applications folder of your hard drive.
- 5. If you wish, drag the SpeakABCs application to the Dock.
- 6. SpeakABCs is now ready to be used.

### Mac OS 8.6 - 9.2.2

1. Read the End User Licensing Agreement (EULA). If you find the terms acceptable then proceed to Step 2.

- 2. Download SpeakABCs for Mac OS 8.6 9.2.2.
- 3. Unzip the sit file by double-clicking on the file. If double-clicking does not work, please use Stuffit Expander, to unstuff the file.
- 4. Place the SpeakABCs folder and its contents in the Applications folder of your hard drive.
- 5. If you wish, drag the SpeakABCs application to the Launcher.
- 6. SpeakABCs is now ready to be used.

## <span id="page-7-0"></span>**User Interface**

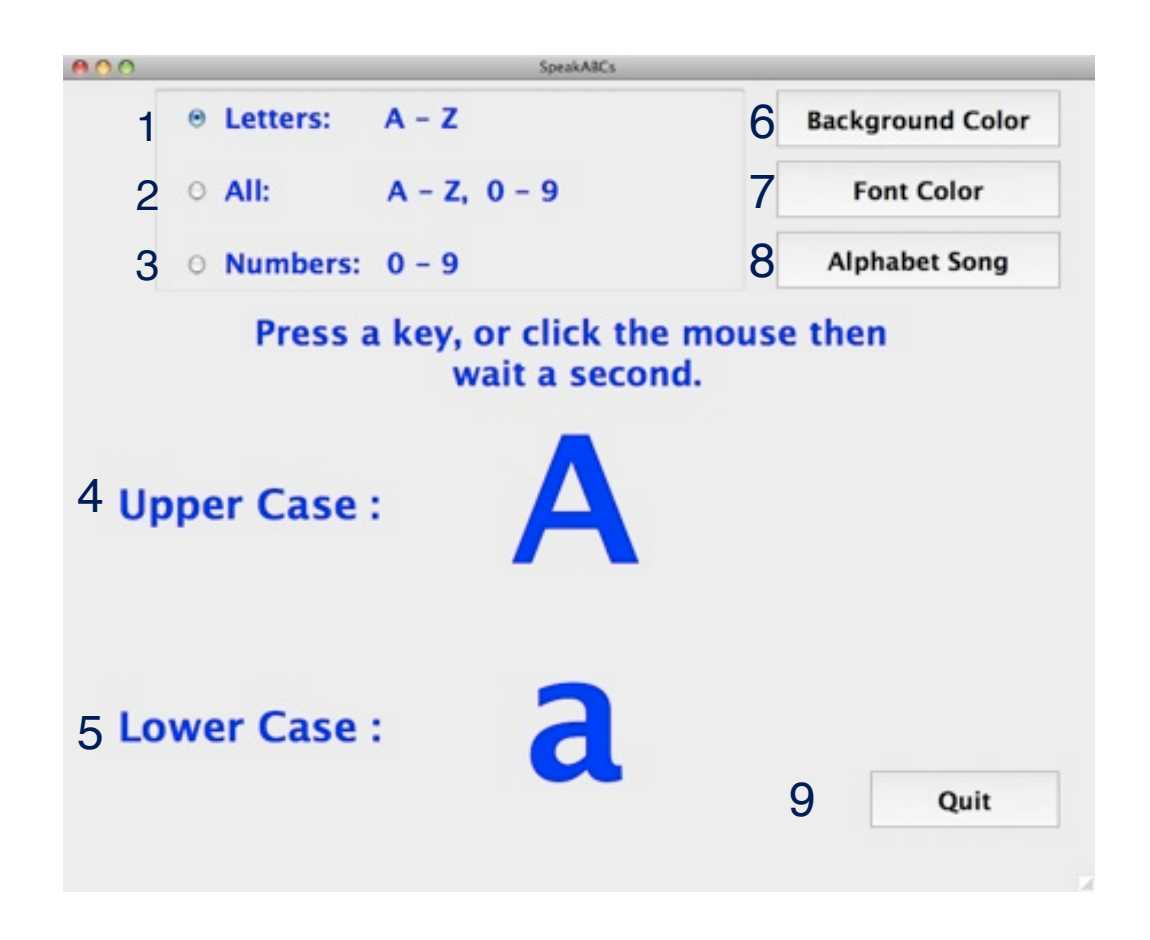

#### **1. Letters**

When this radio button is active, only letters A - Z are displayed when the user clicks the mouse or presses an alpha key on the keyboard. Non-alpha keys will not return any value. This setting can also be achieved by the Speak menu or Command L.

### **2. All**

When this radio button is active letters A - Z and numbers 0 - 9 are displayed when the user clicks the mouse or presses an alpha-numeric key on the keyboard. Nonalpha-numeric keys will not return any value. This setting can also be achieved by the Speak menu or Command A.

#### **3. Numbers**

When this radio button is active, only numbers 0 - 9 are displayed when the mouse is clicked or a number key is pressed. Non-number keys will not return any value. This setting can also be achieved by the Speak menu or Command N.

#### **4. Upper Case**

This area displays the upper case letter or the number.

#### **5. Lower Case**

This area displays the lower case letter or the number.

#### **6. Background Color**

This button allows the user to change the background color of the window. This can also be achieved from the Color menu or Command B.

#### **7. Font Color**

This button allows the user to change the color of the font. This can also be achieved from the Color menu or Command F.

#### **8. Alphabet Song**

This button plays the Alphabet song. This can also be achieved from the Speak menu or Command S.

### **9. Quit**

This button quits the program. Command Q also quits the program.

# <span id="page-10-0"></span>**Changing How SpeakABCs Talks**

To change the sounds to the student, teacher, parent or other voice:

1. Record the WAVs in any recording software that you choose. Each letter and number is to have its own file.

2. Name the file for the appropriate alphanumeric sound. Alphabet letters are named a.wav b.wav c.wav ... z.wav Numbers are 0.wav 1.wav 2.wav 3.wav ... 9.wav For the Alphabet Song, its name is abcsong.wav

3. Place the WAV files in SpeakABCs --> WAV\_Folder. If the computer asks to replace the file, confirm replacing the file.

4. Start the SpeakABCs program to test your files.

# <span id="page-11-0"></span>**Keyboard Shortcuts**

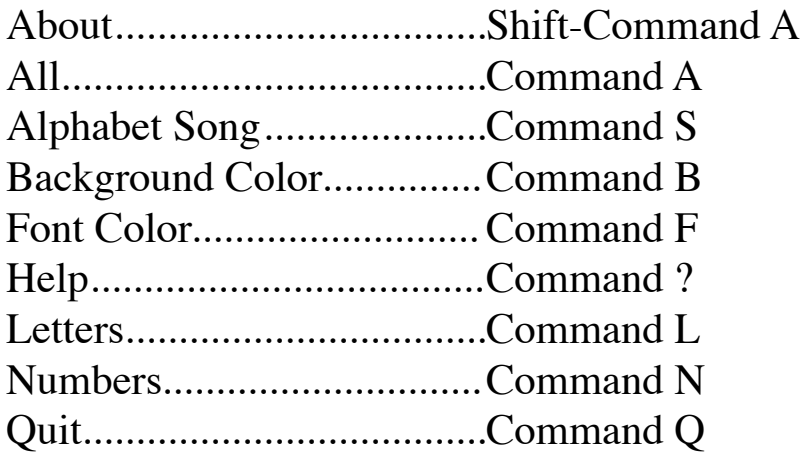

© 2008 SchoolFreeware LLC